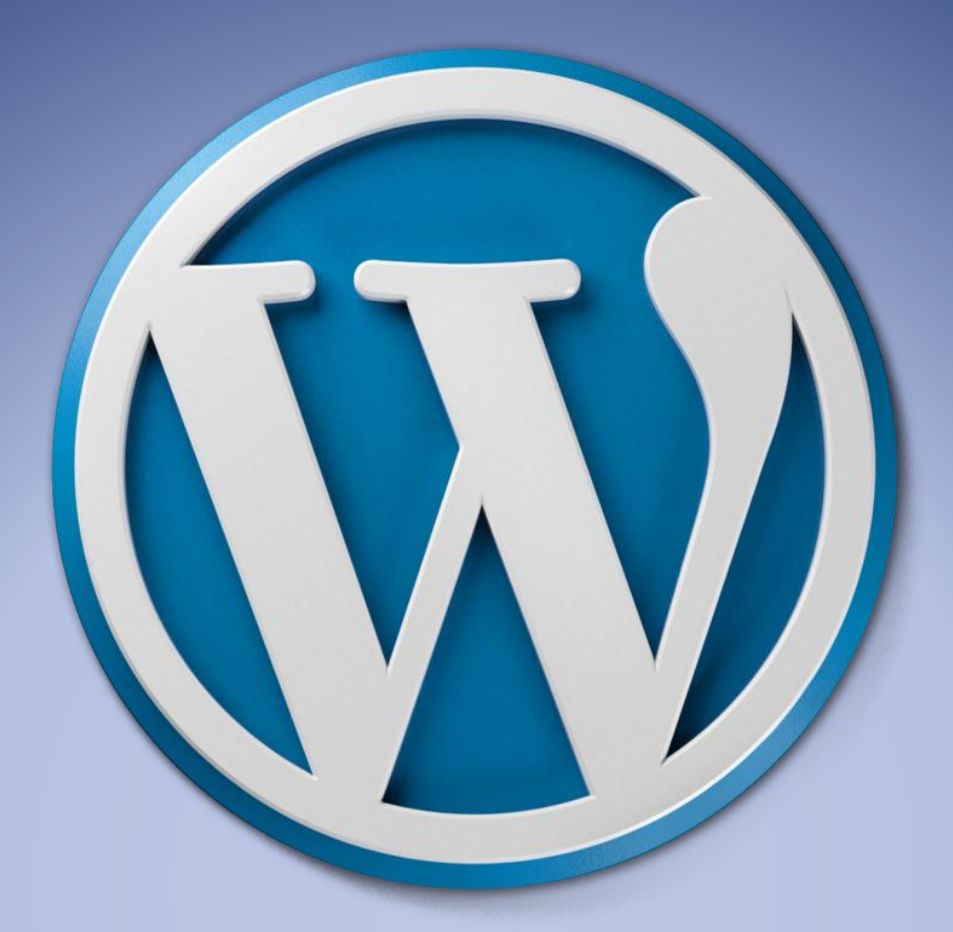

# MANUAL DE INSTALACION WORDPRESS

Versión 4.7.2

2017

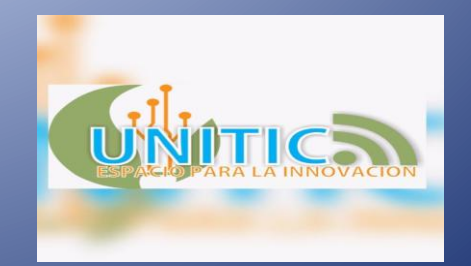

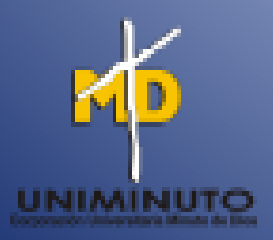

# **MANUAL DE INSTALACION WORDPRESS**

## **LUIS FELIPE MIRANDA VARGAS**

## **ID: 000402507**

# **JASON TRIANA GUERRA**

## **ID: 000350624**

## **CRISTIAN DANILO ROMERO BAILEY**

**ID: 000493937**

## **CORPORACION UNIVERSITARIA MINUTO DE DIOS**

## **SEDE REGIONAL GIRARDOT**

# **TECNOLOGIA EN INFORMATICA**

## **GIRARDOT**

**2017**

#### **INTRODUCCION**

Wordpress es lo que hoy en dia conocemos como un CMS (Content Management System) o sistema de gestion de contenidos, otorgando la facilidad en el manejo de sistemas de publicacion de forma avanzada gracias a los elementos de apoyo de la administracion, configuracion en cuanto diseño y organización en las paginas web llevando la delantera ante los demas CMS ya que en la actualidad no a perdido su esencia en el entorno de propagacion de componentes en internet.

Al tener como referencia esta potente aplicación queremos dar el primer paso mostrando como de una manera sencilla y para todo el mundo que este interesado en su uso, explicaremos como se puede instalar sin cavilar demasiado en especial para los principiantes, el cual su solo conocimiento les puede parecer un gran obstaculo lo cual expresamos nuestro objetivo en este manual que es el de eliminar las dudas, con el fin de brindar los conocimientos para instalarlo uno mismo.

# **REQUISITOS PREVIOS**

Para la instalacion del aplicación es necesario ya tener a la dispocision un hosting y dominio lo cual se dejara al criterio del usuario del cual les parece mas llamativo o cual suele usar y la direccion que desee asignarle al dominio.

Por obvias razones el hosting para llevar a cabo el almacenamiento de archivo y desde luego hay instalaremos el wordpress y el dominio que es la direccion a la pagina web donde se visualizara el gestor despues de instalado.

## **INSTALACION Y CONFIGURACION**

Lo primero que debemos tener en cuenta es el hosting sobre el cual vamos a realizar la instalación de wordpress ya que algunos hosting cuentan con la opción de instalar software o aplicaciones como es el caso del hosting que vamos a utilizar en este manual (que vendria siendo cpanel) y con los demás se requiere descargar el wordpress desde la página principal y adjuntarlo al hosting para proceder con la respectiva instalación.

Una vez se tenga el hosting y el dominio podemos realizar el ingreso al hosting mediante la dirección o nombre de dominio que escogieron o adquirieron. Observaremos en la siguiente imagen la ventana que nos saldrá en el navegador luego de digitar en la url la dirección del dominio la cual nos redireccióna al cpanel o validación de usuario.

Estando en el cpanel procederemos a ingresar nuestros datos de usuario y password para poder ingresar a la ventana principal del hosting.

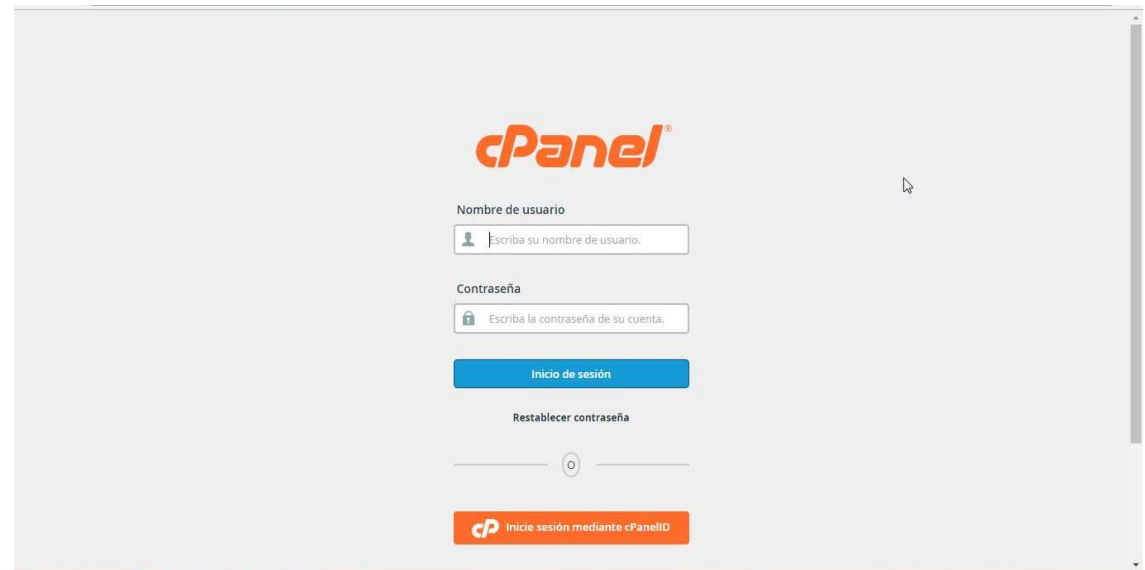

En la ventana o página principal del hosting podremos encontrar las distintas herramientas que nos ofrece para la administración de archivos, el diseño de bases de datos, adquisición de dominios, instalación de App, información general y estadística del uso de los recursos del hosting.

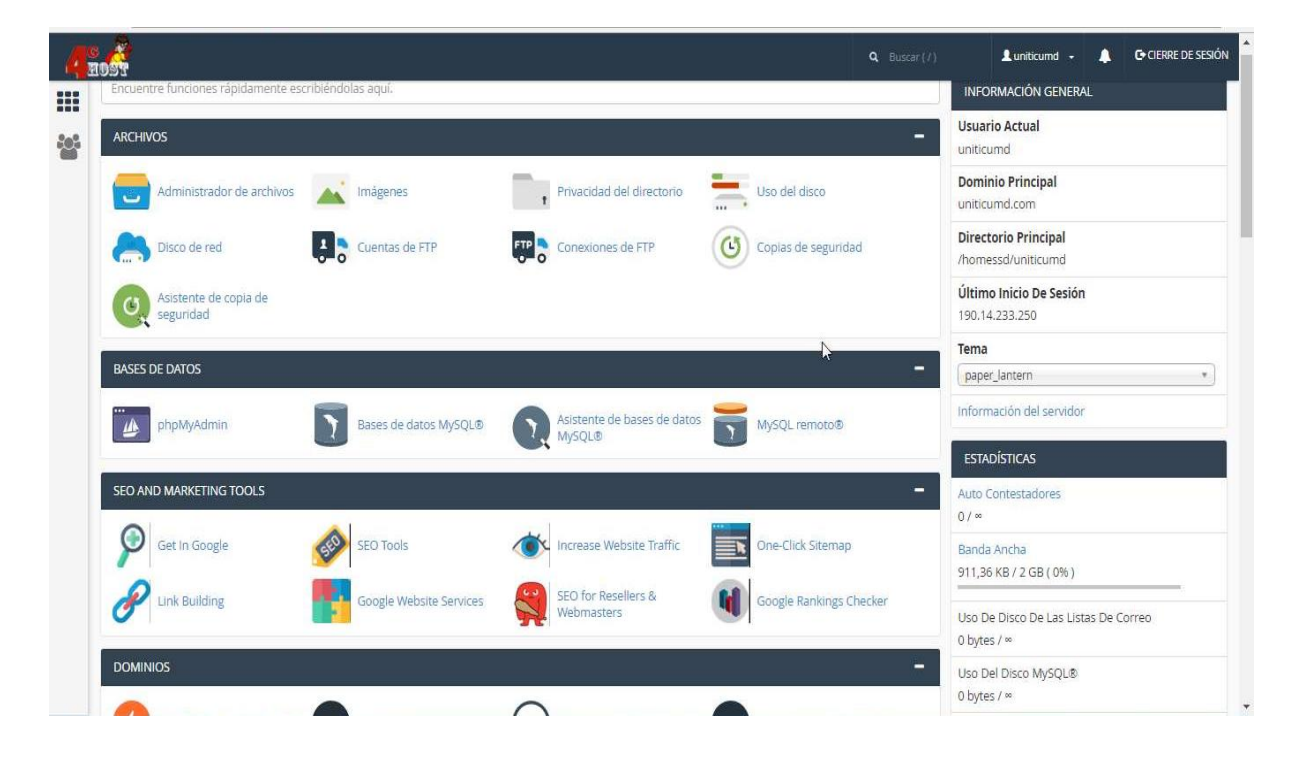

Acontinuacion realizaremos una breve descripcion de los componentes o herramientas con la cual cuenta el hosting a utilizar, estos pueden ser similares o variar con respecto a los demas hosting disponibles en el mercado :

**1 Archivo:** en archivo podremos visualizar el contenido, administrar los archivos donde contamos con las funciones de cargar archivos, elimianr, crear editar entre otros, la transferencia de archivos desde un servidor ftp hasta nuestro hosting, realizar back up de todos los archivos con los cuales contamos alojados.

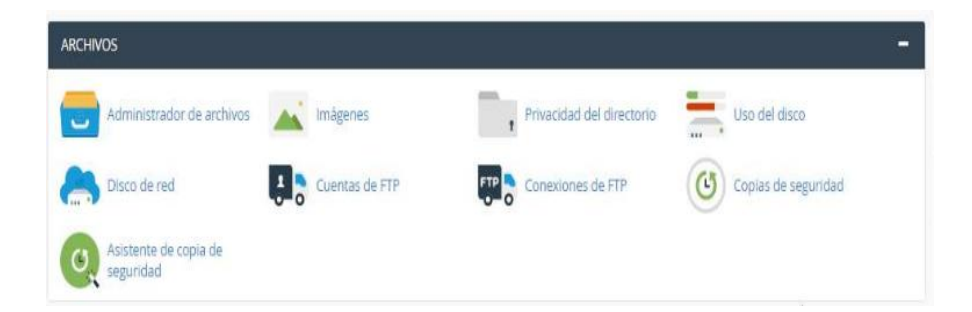

**2 Bases De Datos:** en esta opcion nostros como programadores podremos administrar la base de datos con las cuales vamos a trabajar al momento de que tengamos instalado el wordpress, donde nos permite crear bases de datos, crear ususarios con distintos niveles de privilegios, visualizar, editar y eliminar datos de las tablas de las bases de datos, adicionalmente nos permite administrar la base de datos remotamente con la opcion de mysql remoto.

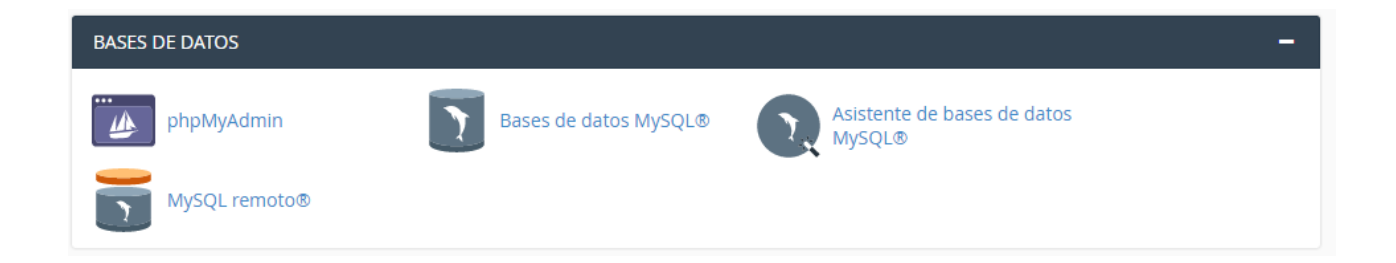

**3 Seo And Marketing Tools: las** herramientas de SEO y Marketing ayudan a optimizar nuestro sitio web para que aparezca en Google y otros motores de búsqueda importantes y puede ayudar a generar tráfico a nuestro sitio.

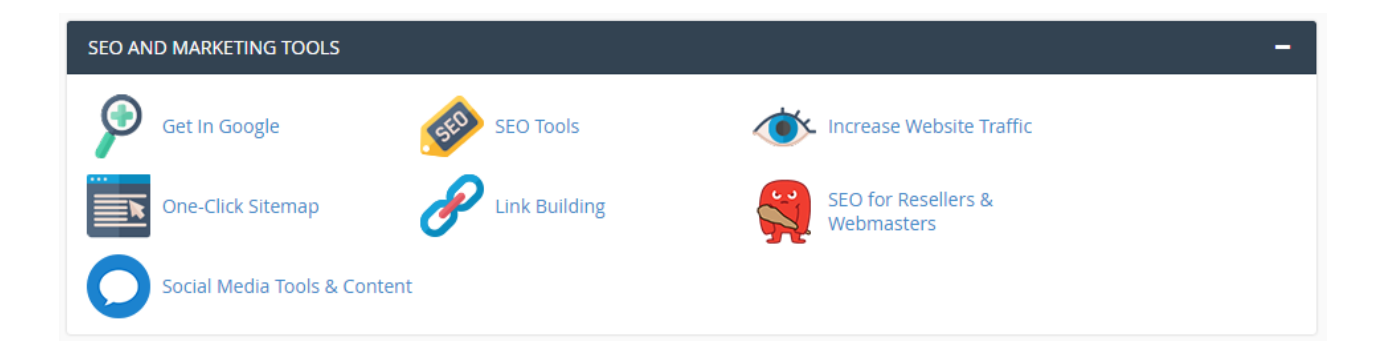

**4 Dominios:** Esta pestaña de herramientas nos permite publicar nuestro sitio web mientras lo estamos desarrollando, agregar dominios adicionales a nuestro sitio web, crear subdominios como blogs, editor de dns el cual facilita el cambio del nombre de la web a su direccion ip, el alias que nos facilita el enmascaramiento o renombrado de nuestra pagina web.

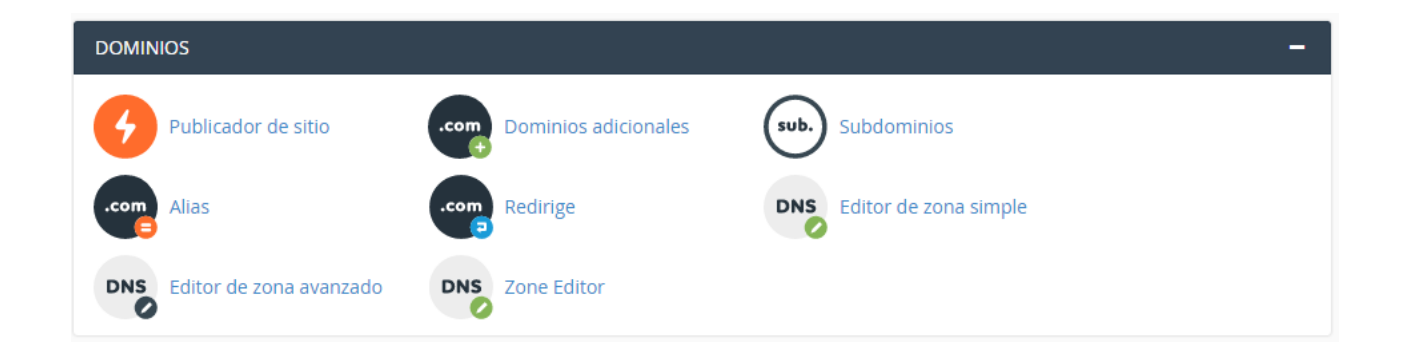

**5 Correo electronico:** En esta opcion nos permite el uso de correos electronicos bajo nuestro propio dominio, donde podemos configurar una direccion de correo para enviar informacion a las diferentes cuentas de los clientes de forma automatica y realizar las demas funciones con la que cuenta los diferentes dominios o servidores de correo electronico.

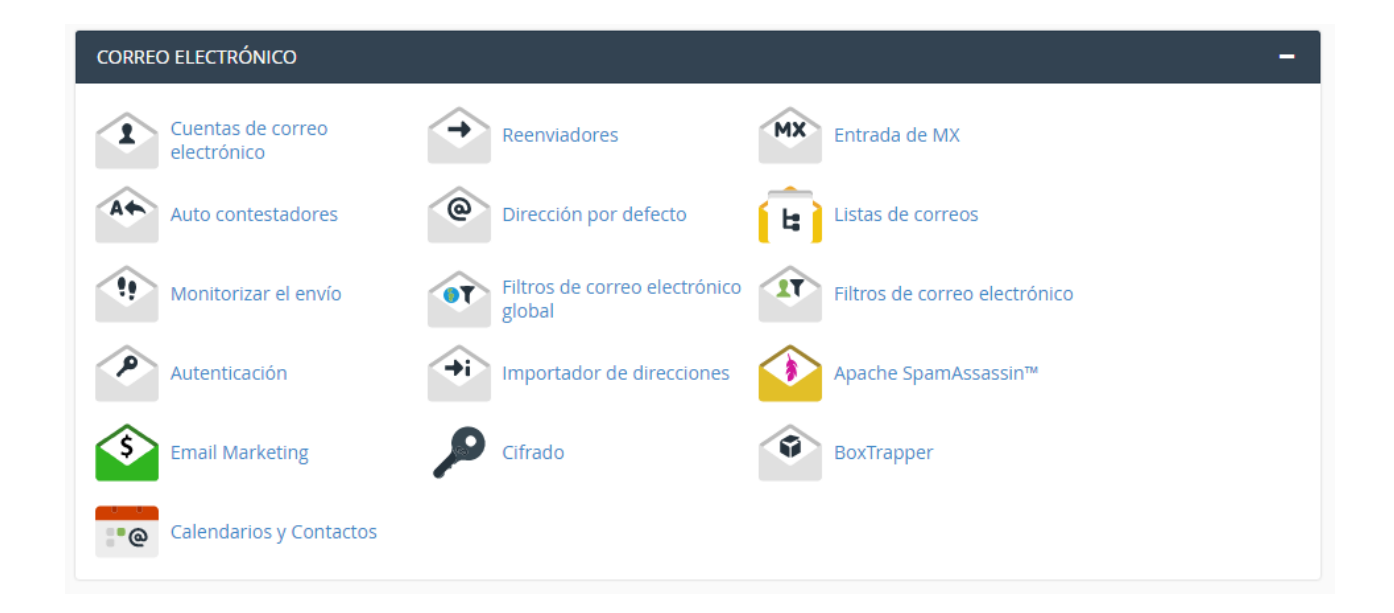

**6 Metrica:** Entre las distintas herramientas que nos brinda encontramos unmedidor o contador de visitantes o acceso a la pagina, un generador de nota de errores, medidor del ancho de banda disponible para la tasa de carga y descarga, medidor de saturacion del uso de los recursos de la cpu entre otros.

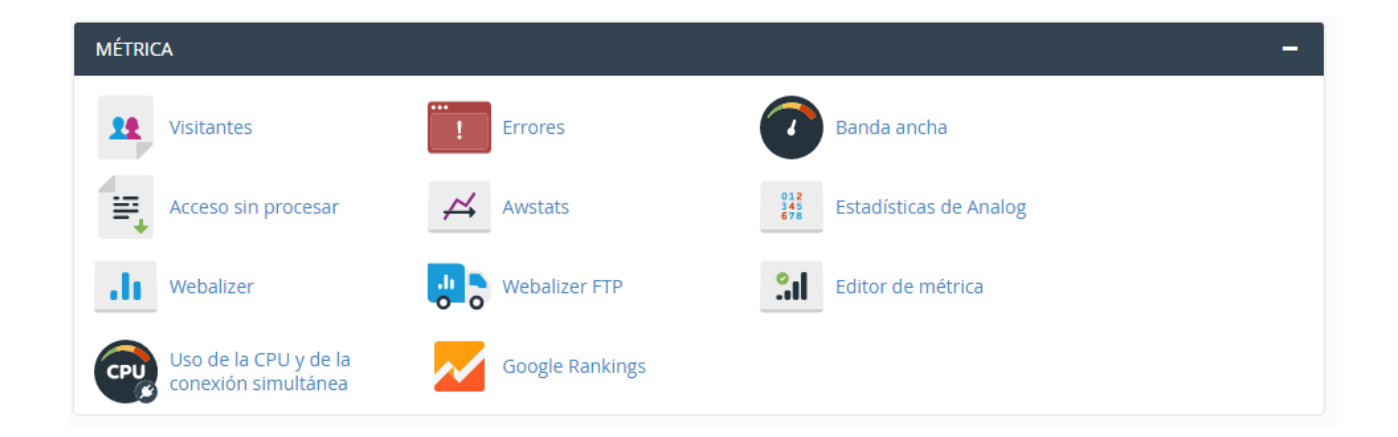

**7 Seguridad:** En este apartado encontramos varais opciones de configuracion para la seguridad de nuestro sitio web, con las que contamos con un acceso via ssh la cual nos permite una administracion de forma segura, un bloqueador de ip para prevenir el ingreso de un rango de ip a nuestro sitio, un administrador de ssl/tls para saegurar nuestro sitio web y diferentes sistemas de proteccion.

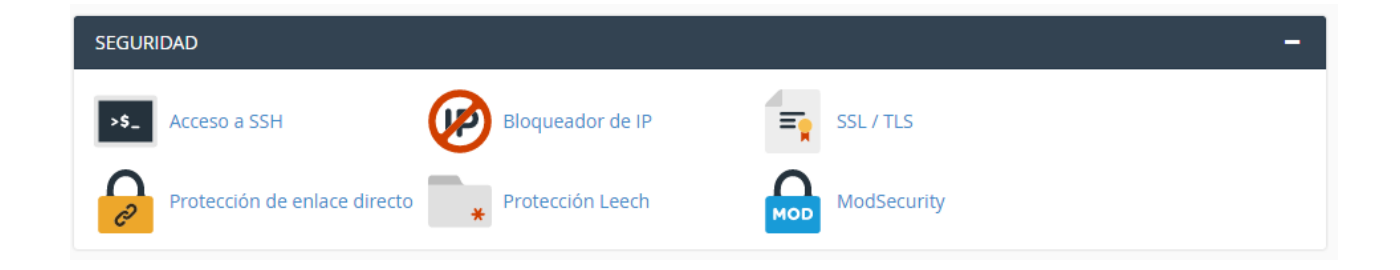

**8 Software:** Desde estas herramientas podemos modificar rutas, modulos, temas, verciones a utililzar de los software que tengamos instalados en nuestro hosting

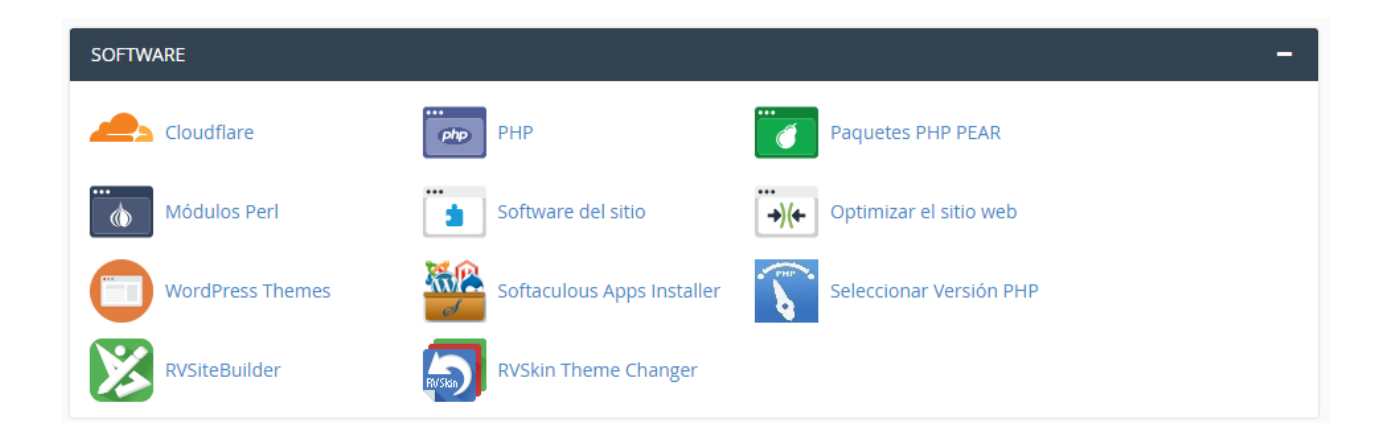

**9 Preferencias:** Este espacio es para la administracion de los usuarios y contraseñas de

acceso, permite el cambio de idioma y estilo de nuestro hosting.

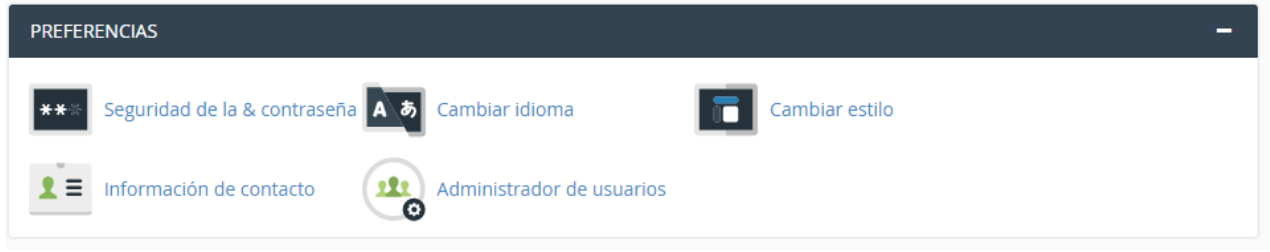

**10 App installer:** nos permite la busqueda e instalacion de los freamework o

herramientas disponibles para utilizar en el diseño de nuestra web.

Llegando a esta pestaña de herramienta encontraremos el motivo de este manual, el cual es la instalacion de wordpress en nuestro hosting que seguidamente seleccionaremos para continuar con este.

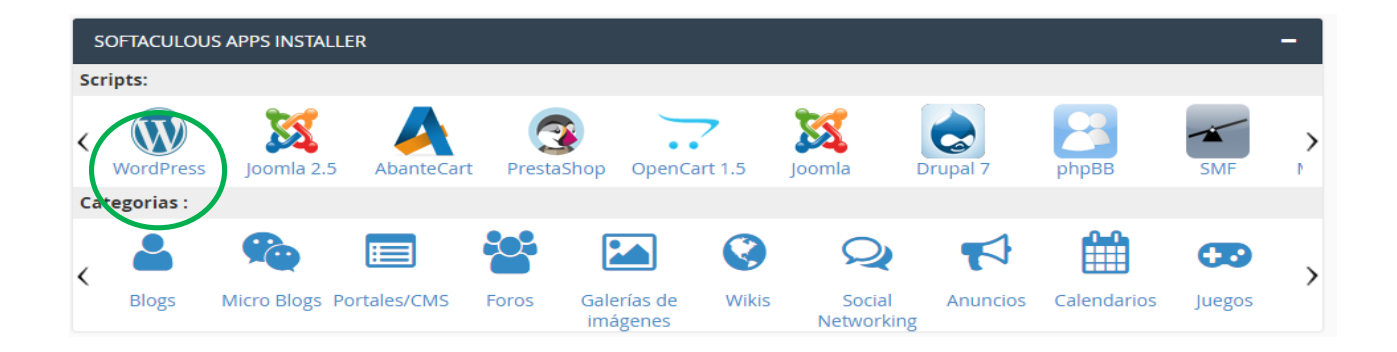

Una vez seleccionado nos dirigira a la pagina de instalacion de wordpress con la cual cuenta nuestro hosting

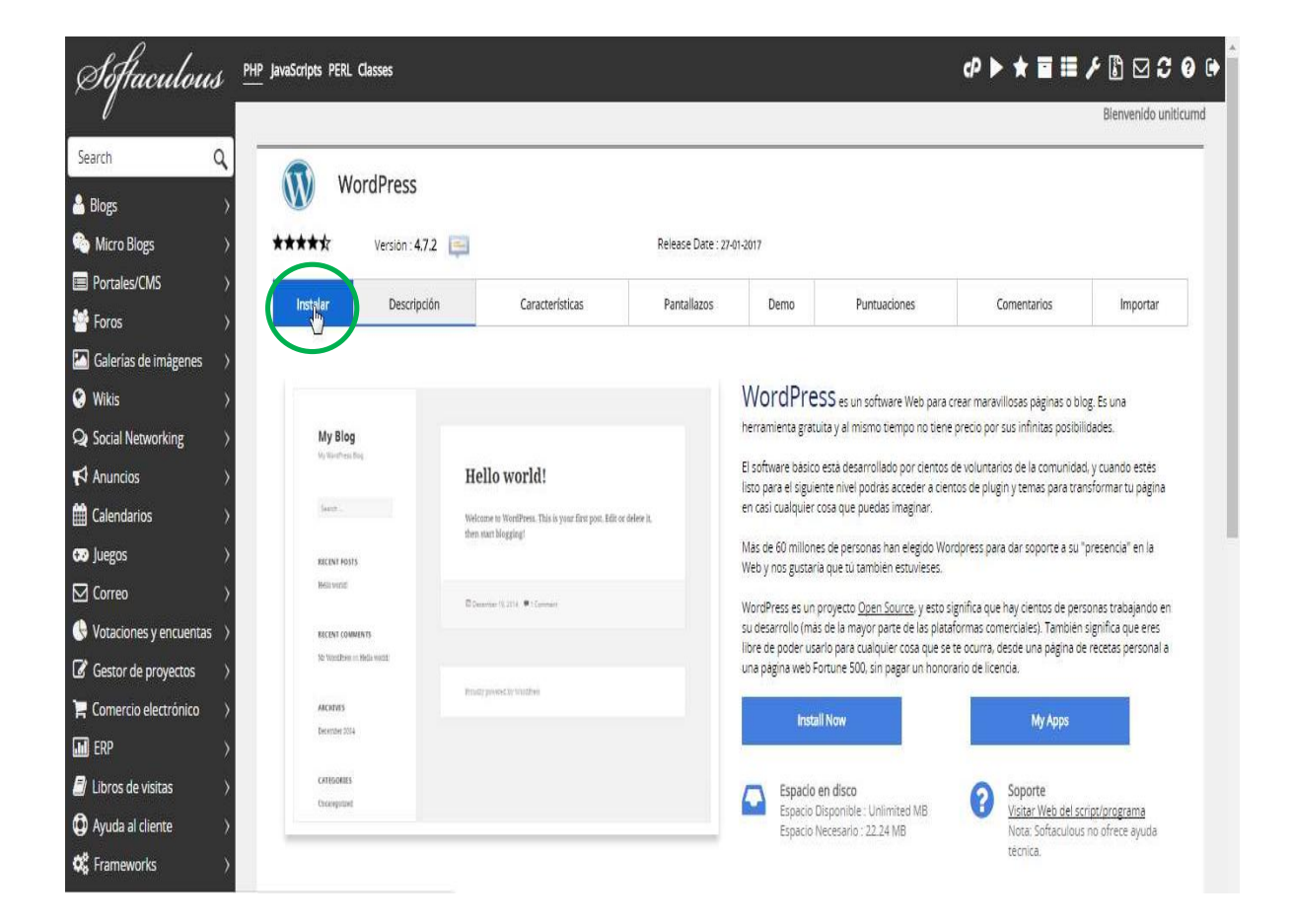

Ya en la web de wordpress disponible en el hosting seleccionaremos la pestaña de instalar para proseguir con la instalacion. Adicionalmente contamos con las pestañas de descripcion en la cual nos brinda informacion sobre wordpress, otras pestañas como son la de caracteristicas, pantallazos, demo, puntuaciones, comentarios y la opcion de importar el wordpress desde nuestro pc o servidor ftp.

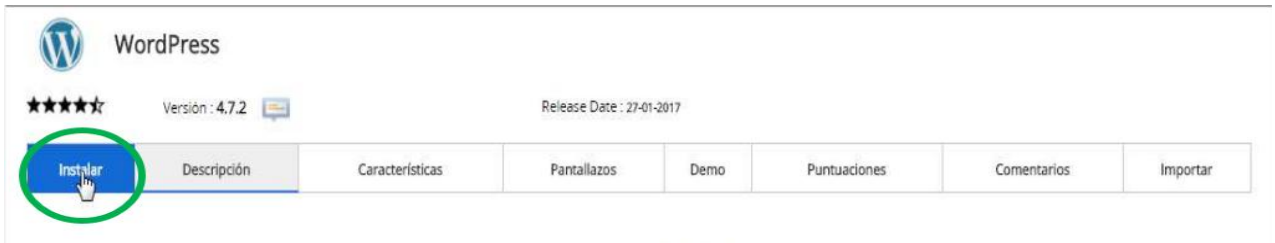

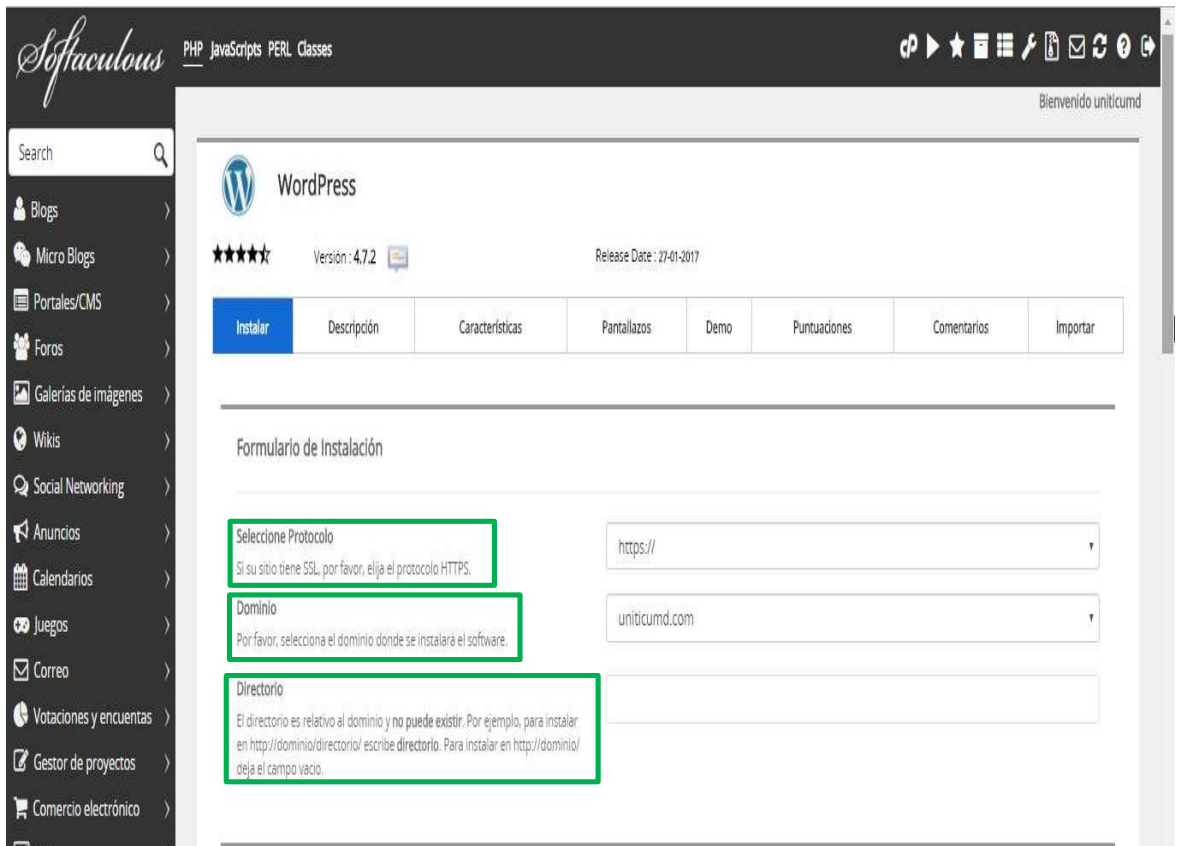

En el primer recuadro por defecto tiene la opcion de protocolo https la cual dejaremos ya

que es el protocolo mas seguro,

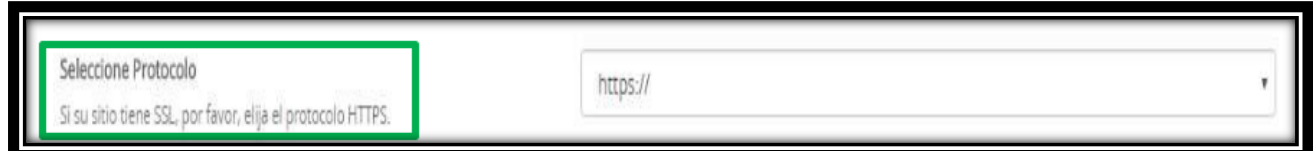

En el segundo recuadro nos solicita que digitemos el nombre del dominio sobre el cual se

va a instalar el wordpress.

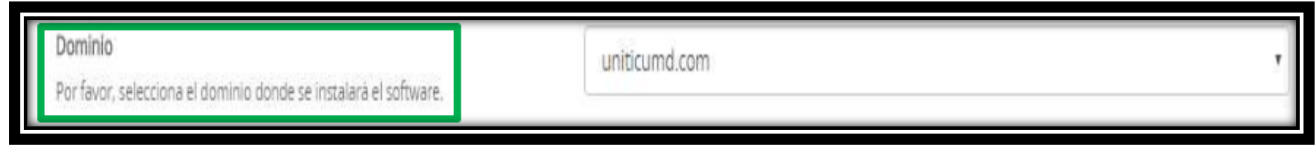

En el tercer recuadro es para seleccionar el directorio donde va a quedar ubicado el wordpress, al dejar el espacio en blanco le damos a entender al instalador que lo instale en la carpeta public que es la que se carga automaticamente al digitar nuestro dominio en algun navegador web, en caso de ingresarle alguna ruta el instalador creara la ruta que quedara seguida del nombre de dominio, **ejemplo:** dominio.com/ruta ingresada, esta seria la opcion que tocaria ingresar en el navegador web para que nos cargara el index de wordpress.

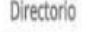

El directorio es relativo al dominio y no puede existir. Por ejemplo, para instalar en http://dominio/directorio/ escribe directorio. Para instalar en http://dominio/

Seguido encontraremos las opciones de configuracion de sitio y cuneta de administrador.

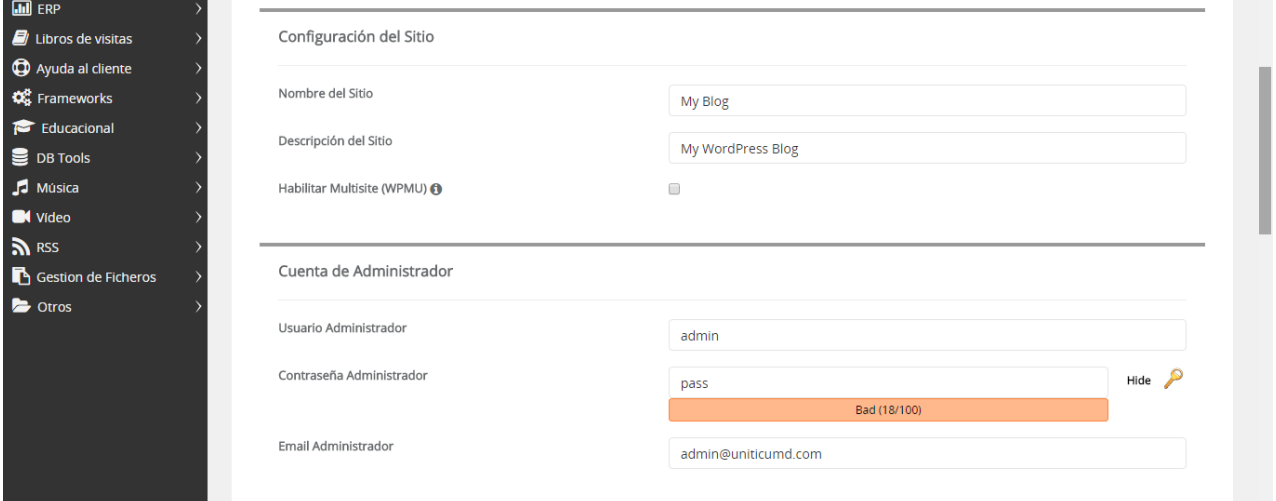

En configuracion de sitio en el apartado de nombre de sitio digitaremos el nombre de nuestro sitio web que mas adelante lo visualizaremos junto con las descripcion del sitio que es otro campo a llenar. En la opcion del check no lo seleccionamos, lo dejamos tal cual como aparece

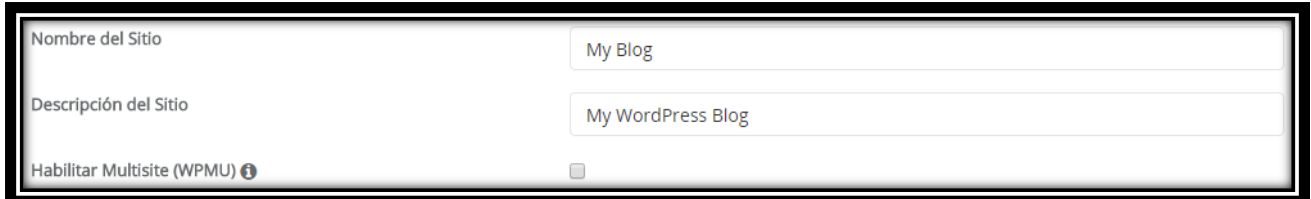

En la opcion de cuenta de administrador crearemos un usuario con su contraseña y un correo en el cual nos llegara informacion de cuando se realice algun ingreso o modificacion en nuestro wordress.

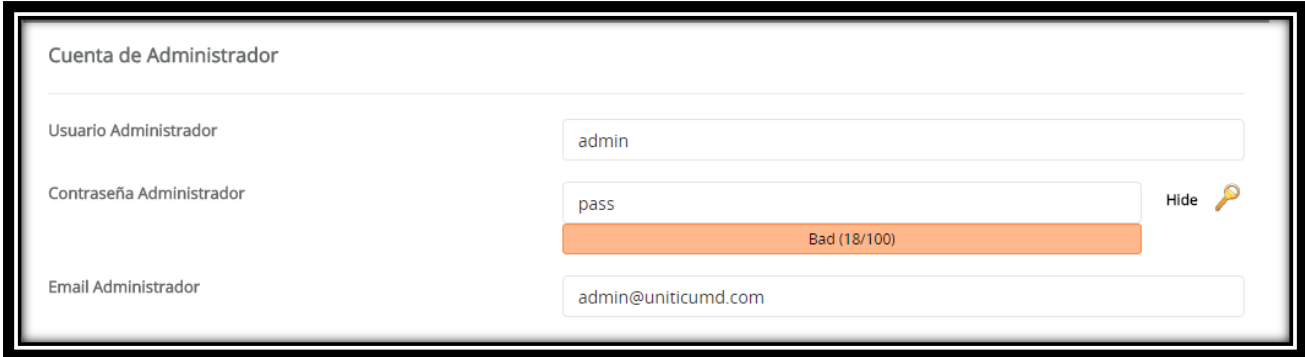

Diligenciado estos datos seguimos con la opcion de lenguaje donde selecccionaremos el

que desee, la opcion de select plugin la dejaremos tal cual como aparece por defecto.

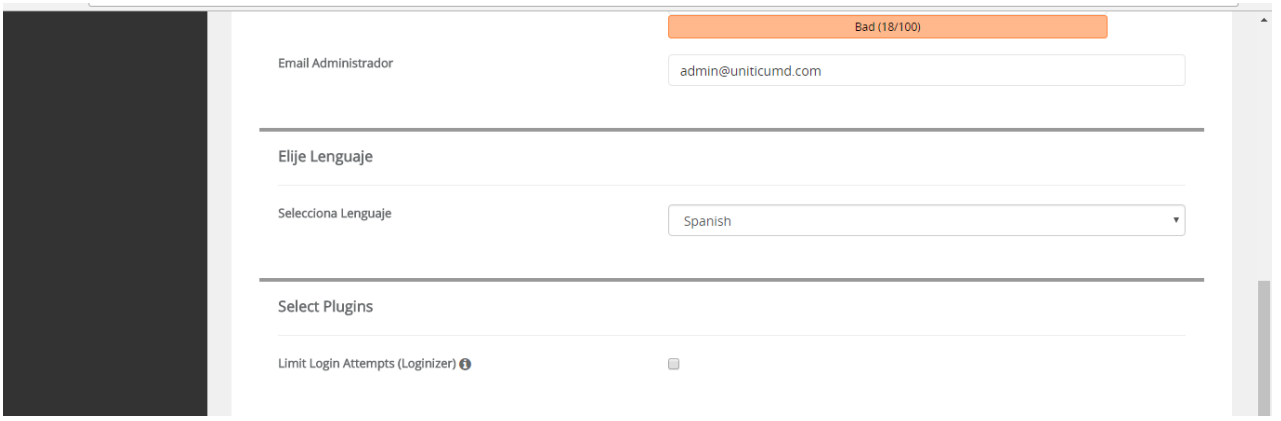

Procederemos a seleccionar la pestaña de opciones abanzadas donde crearemos nuestra base de datos.

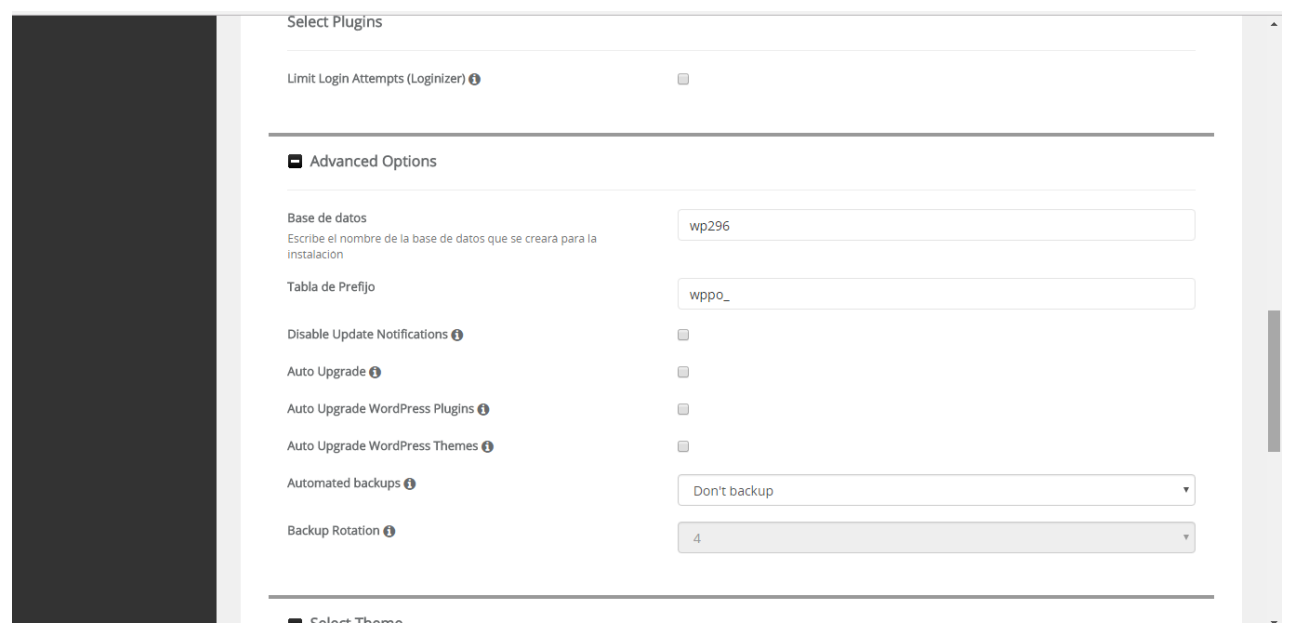

Escribiremos el nombre de nuestra base de datos

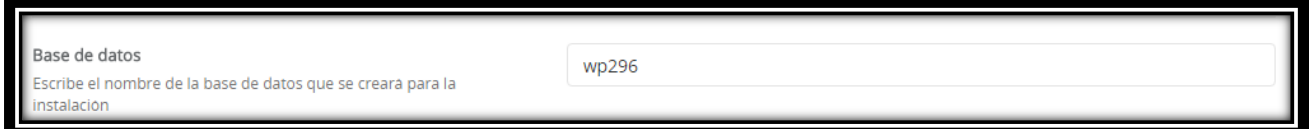

Digitaremos un prefijo con el cual van aparecer nuestras tablas en la base de datos.

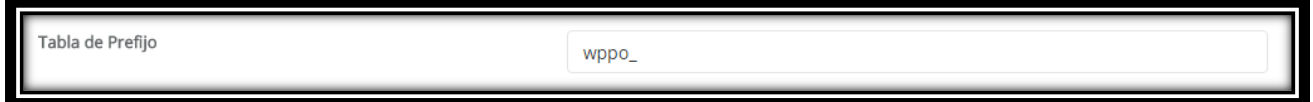

Las otras opciones las podemos elegir a conveniencia donde encontraremos opciones como notificaciones, actulizarce automaticamente los plugins y temas, generar backup automaticamente, en mi caso las dejare como aparecieron, por defecto

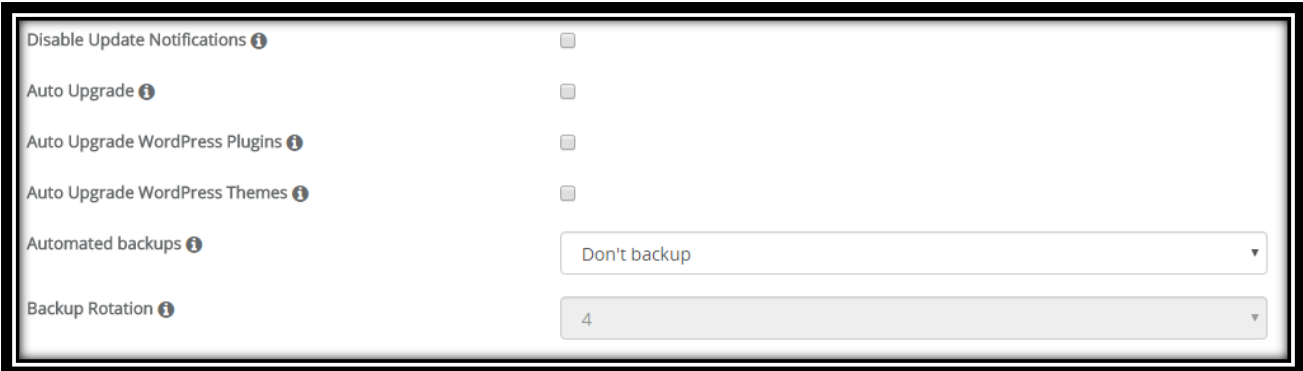

Para terminar seleccionaremos el tema que mas nos llame la atencion o podemos dejar el que trae por defecto el wordpress, si desean recibir informacion detallada de la instalcion pueden digitar una direccion de correo electronico en la opcion que les sale debajo de instalar señalada de color verde.

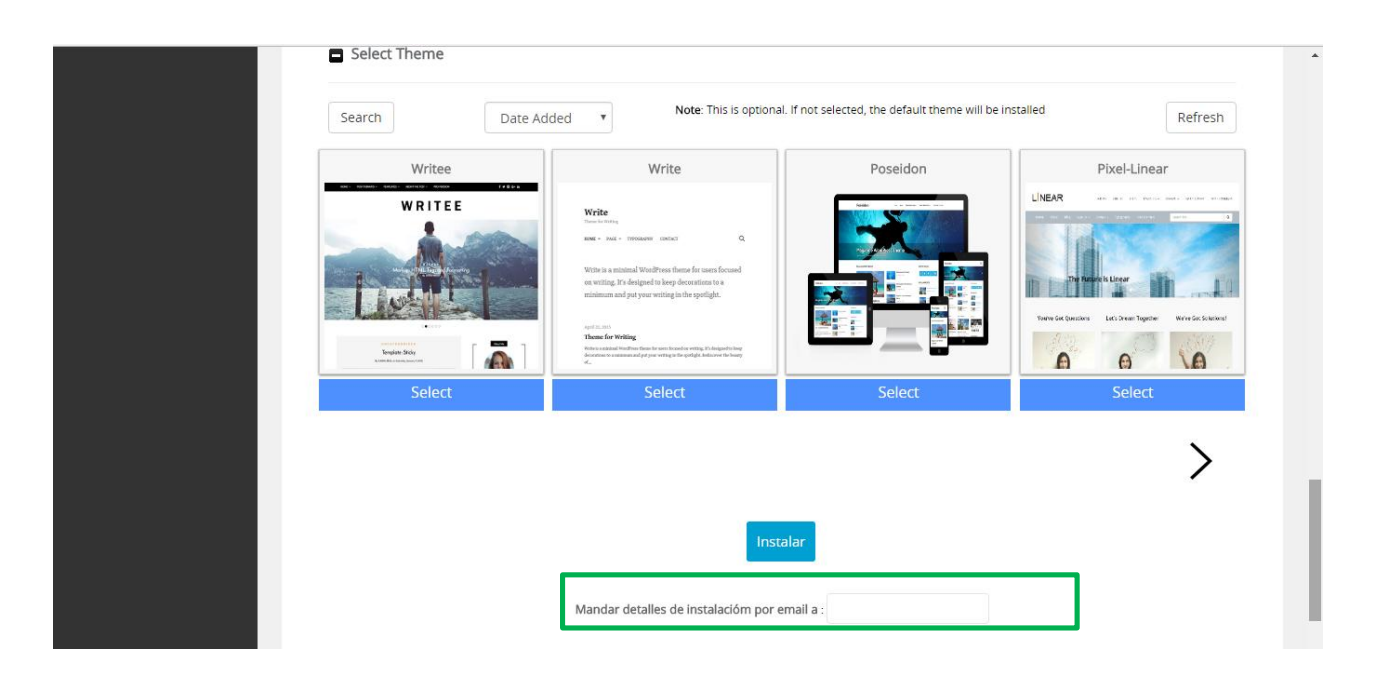

Al seleccionar instalar nos mostrara el proceso de la instalacion.

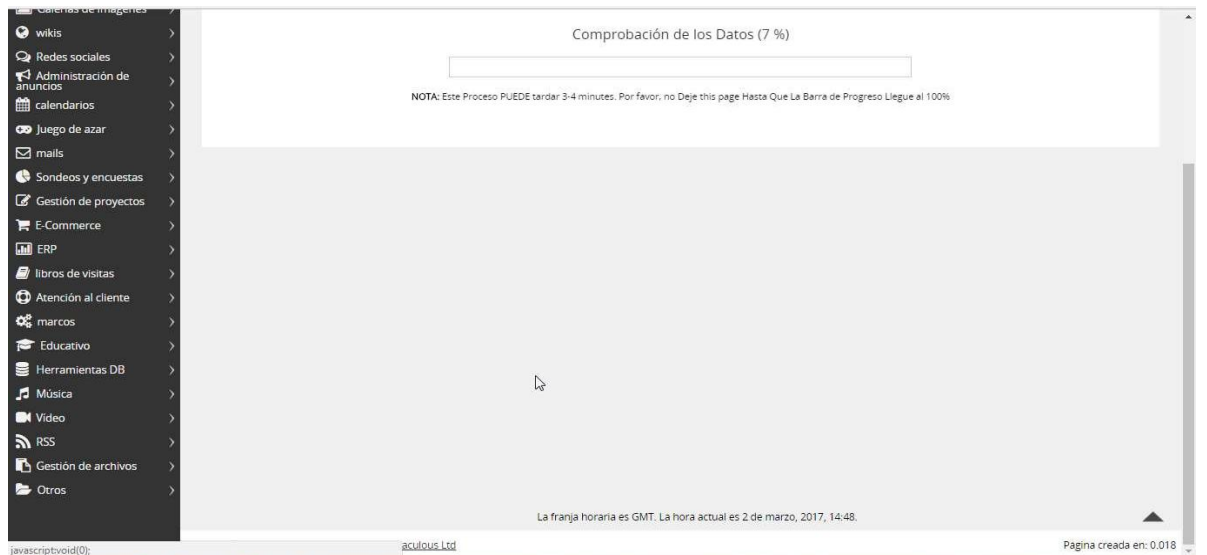

Una vez finalizado satisfactoriamente nos mostrara dos direcciones web, la primera que es la de nuestro dominio que es donde se instalo wordpress, y la segunda que es la direccion para acceder al admin de wordpress

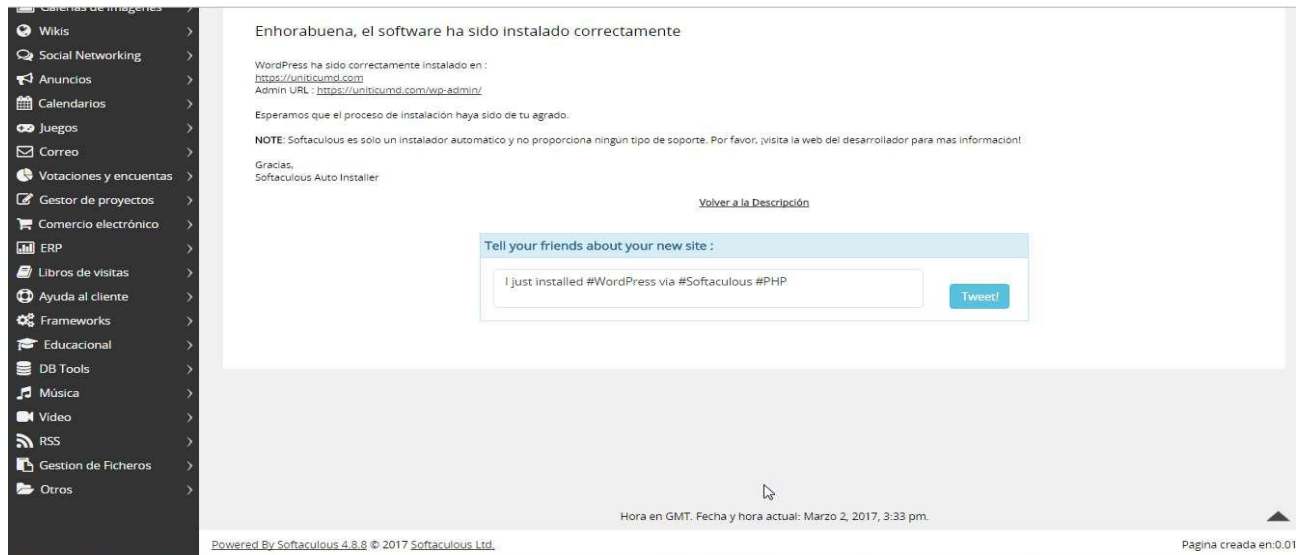

Comprovamos las direcciones url que nos mostro wordpress al final de la instalacion. La primera nos muestra el index de la pagina, la que observaremos es la que nos deja por defecto.

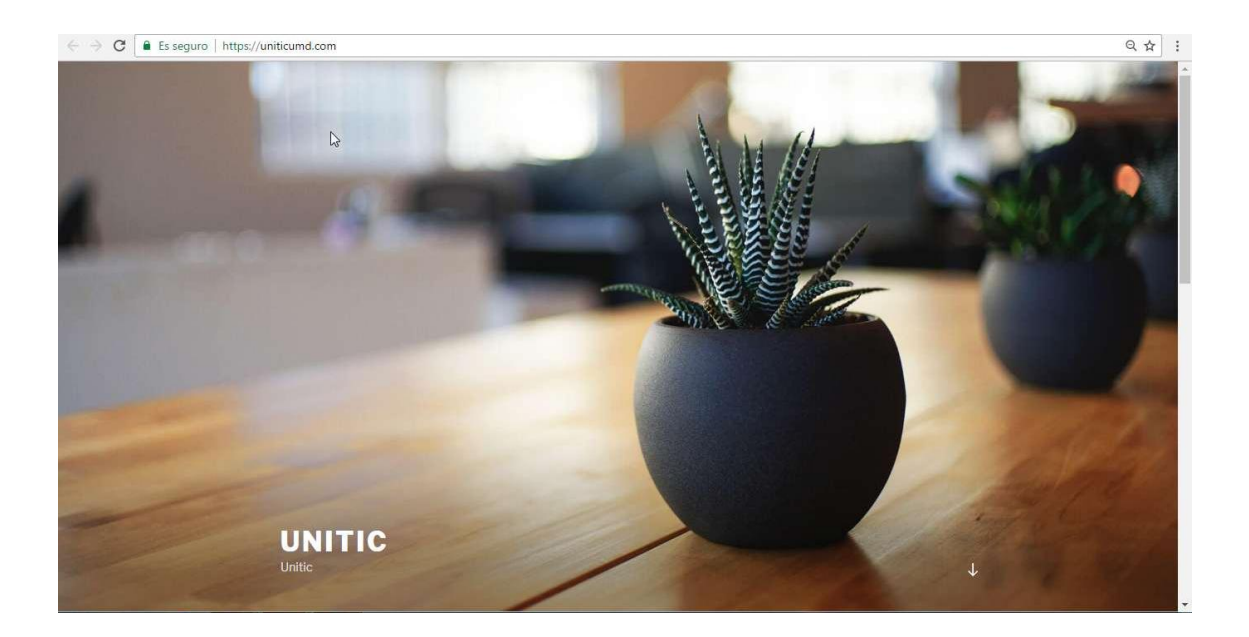

Esta seccion que dice unitic son los datos que nos solicitaban en el apartado de la configuracion del sitio donde iba el nombre de la pagina y una descripcion.

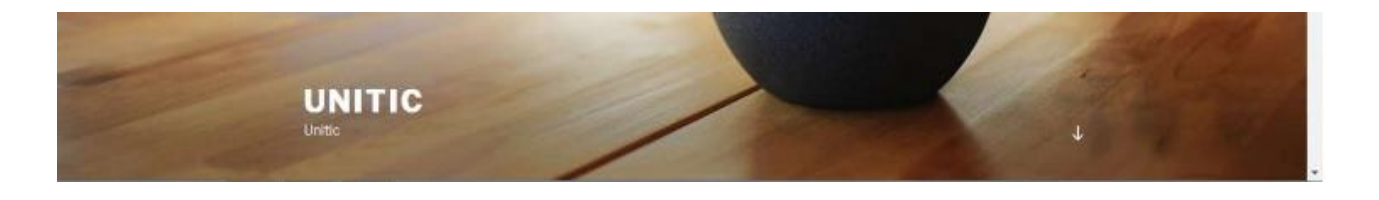

Con la segunda dirección url nos lleva a la página de validación de usuario del admin de wordpress.

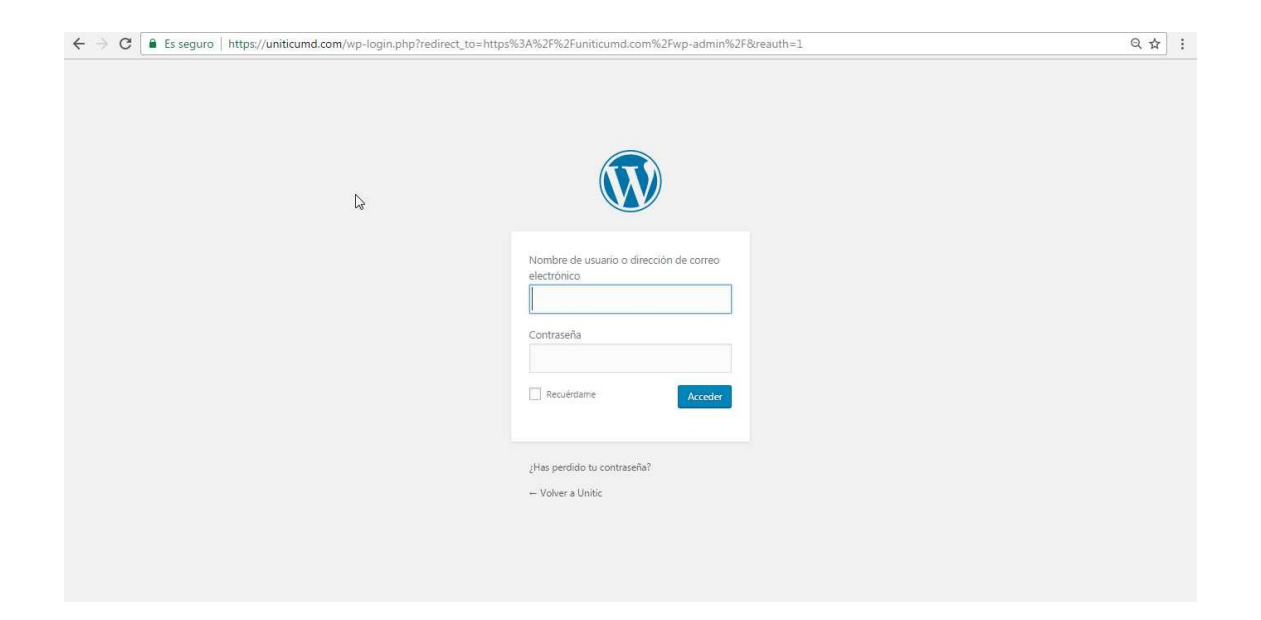

Y una vez digitado el usuario y la contraseña que ingresamos al momento de instalar wordpress nos mostrara la pagina principal de administracion de wordpress.

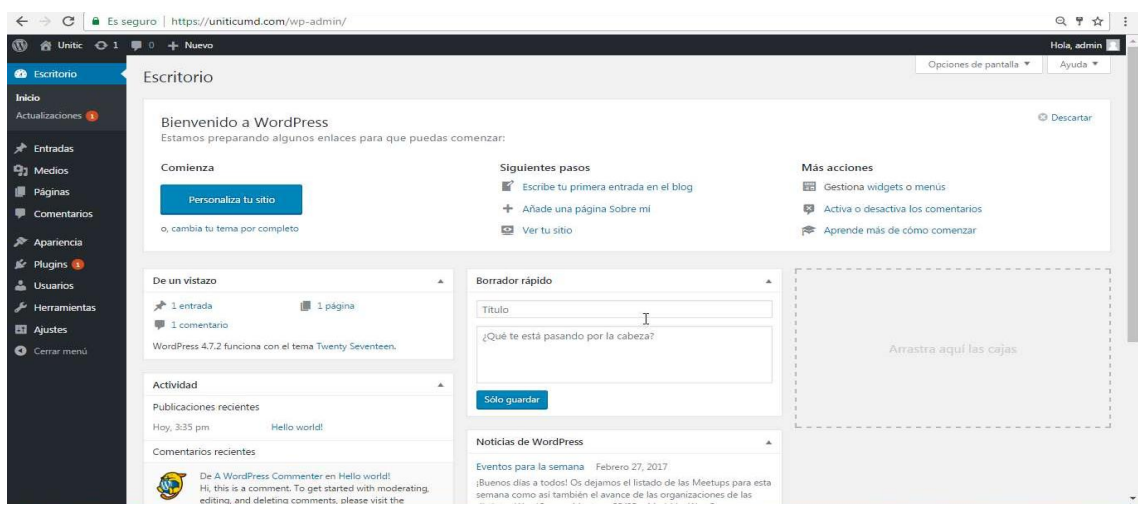

Ya con esto damos por terminado el manual de la instalacion de wordpress, adicionalmente te adjuntamos la direccion url del video de la instalacion de wordpress seguido por estos pasos.

<https://www.youtube.com/watch?edit=vd&v=Nb612Qv7O50>

### **CONCLUSION**

Una vez explicado este manual, como garantia se espera que el usuario no halla tenido ningun inconveniente en cuanto a la instalacion de este gestor de contenido ya que como se menciono dentro de la introduccion, el objetivo base es brindar el conocimineto para la instalacion de la aplicación dando los primeros avances los cuales ya lo damos por hecho.